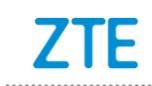

# **ZTE Blade L7 Upgrade Guide by Using a Micro SD Card**

### **1 Overview**

- 1. The ZTE Blade L7 is a smartphone that ZTE provides. This manual is intended for ZTE Blade L7 users. As a user of the ZTE Blade L7, you can use this manual as a guide to use an SD card to upgrade the software of your mobile phone on your own.
- 2. Upgrade instructions:

To upgrade the software of your mobile phone by using an SD card, you need to perform the operations required before, during, and after the upgrade.

- i. Before the upgrade, you need to prepare everything required for the upgrade.
- ii. Updata deletes your data. If possible, backup your user data before update.
- ii. After the upgrade, you need to restore the information that you have backed up before the upgrade.

### **2 Before an Upgrade**

- 1. Prepare the tools required for upgrading the software of your mobile phone through an SD card.
- Upgrade package
	- i. Enter the following URL in the address bar of a browser: [http://www.ztedevice.com/support/index.html.](http://www.ztedevice.com/support/index.html) ZTE's official website for smartphone service support is displayed.
- ii. Download the upgrade package named update.zip corresponding to your mobile phone model. To check your mobile phone model, tap **Settings** > **About phone** > **Model number**. If the file downloaded is not named update.zip, decompress the file and obtain the update.zip file.
- iii. Move update.zip (the file name must be update.zip) to the root directory of the SD card, reference [Figure 2-1.](#page-1-0)

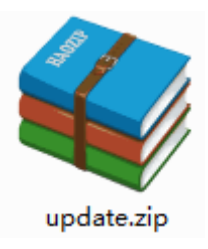

Figure 2-1 update.zip

<span id="page-1-0"></span>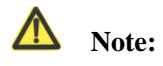

Verify that the update.zip file in the root directory of the SD card is applicable to your mobile phone model. Do not modify the name or extension of this file.

Micro SD card

It is recommended that the Micro SD card be larger than 2 GB.

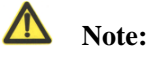

Do not remove the SD card during the backup process. To prevent data loss, it is not recommended to cancel an ongoing backup process.

- i. Remove the SIM card for security purposes.
- ii. Install the SD card.
- iii. On the Main Menu of your mobile phone, tap **Backup and Restore** to start the Backup and Restore program, reference [Figure 2-2.](#page-2-0)

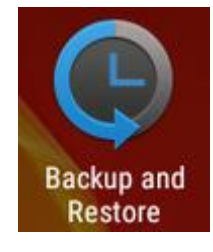

Figure 2-2 Backup and Restore

- <span id="page-2-0"></span>iv. Back up data and application programs saved in your mobile phone.
- 2. Check whether the battery life of your mobile phone is long enough (no less than 35%) for the upgrade. If not, charge your mobile phone first until the battery life is equal to or greater than 35%.

## **3 During the Upgrade**

#### **Note:**

1. During the upgrade, do not perform other operations on your mobile phone or forcibly remove the battery to prevent an upgrade failure.

2. Upgrade through an SD card can be completed in 3–5 minutes. If your mobile phone does not reboot or return any response in three minutes, upgrade your mobile phone again. If your mobile phone cannot boot, contact an after-sales service agent to troubleshoot the problem.

### *3.1 Upgrade*

<span id="page-2-1"></span>1. On the Main menu, tap **File Manager**. Enter the **SD card** directory. Verify that the update.zip file can be found and is normal, reference [Figure 3-1.](#page-2-1)

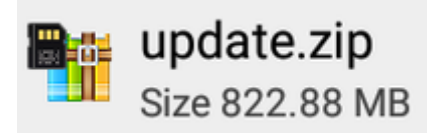

Figure 3-1 update.zip Status

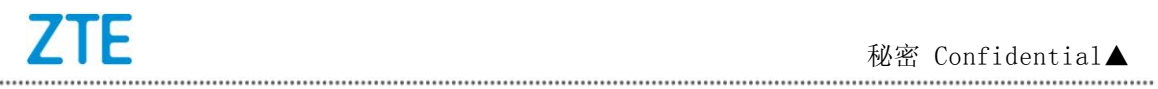

2. Return to the Main Menu. Tap **Settings** > **About phone** > **System software update**, reference [Figure 3-2.](#page-4-0)

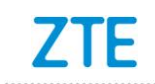

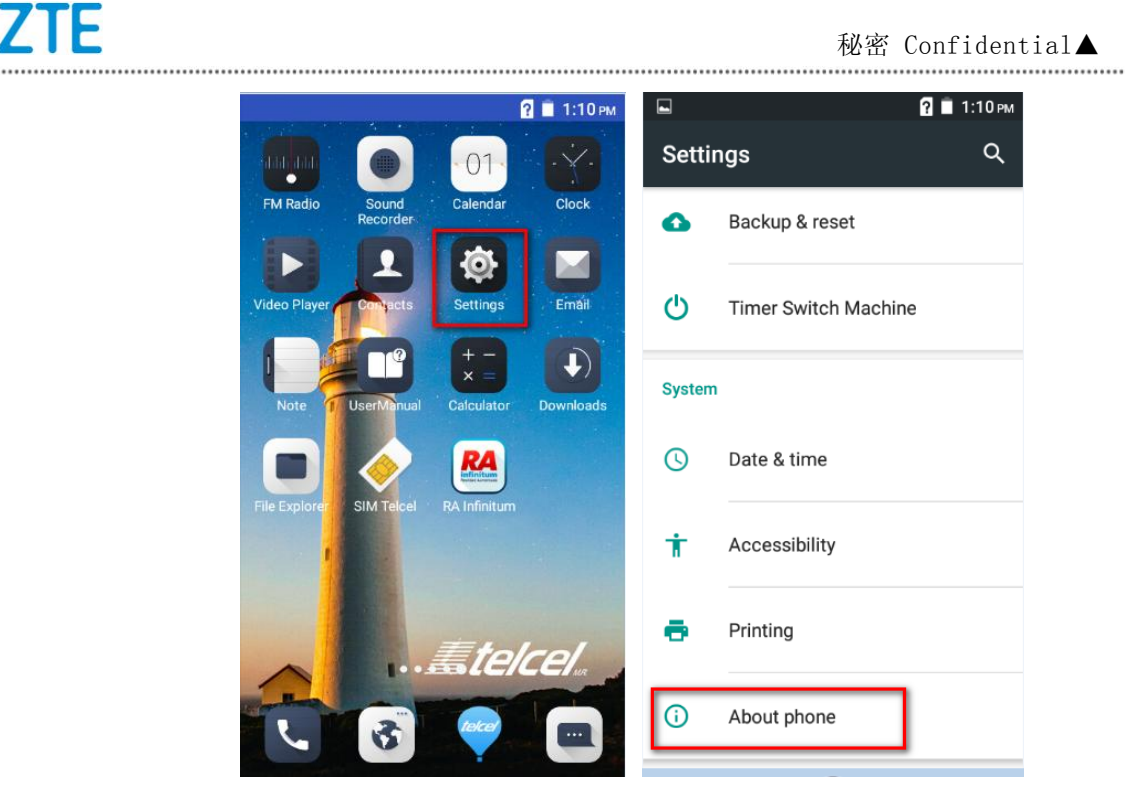

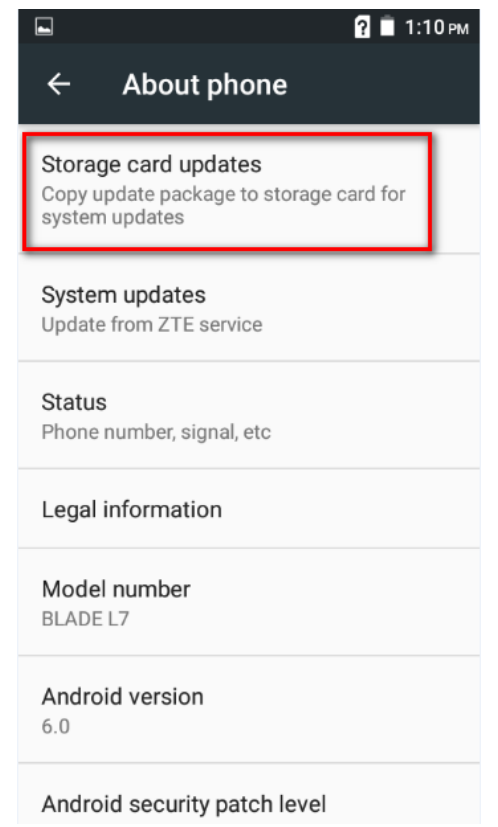

<span id="page-4-0"></span>Figure 3-2 How to Enter the System software update Screen

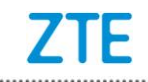

3. The **System software update** dialog box is displayed. Tap **OK**, reference

[Figure 3-3.](#page-5-0) The mobile phone is automatically powered off.

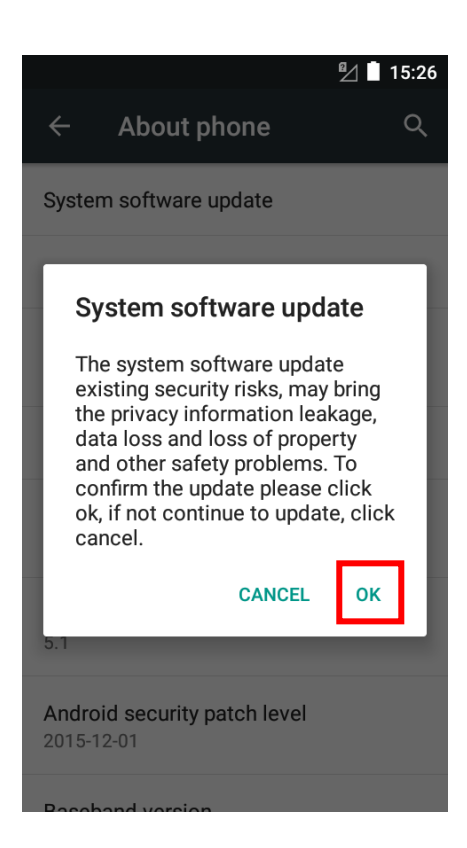

Figure 3-3 Update Confirmation

<span id="page-5-0"></span>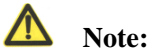

If your mobile phone does not have an SD card installed or the update.zip file is not present in the root directory of the SD card, the "No SD card" or "No update package file on sd card" message is displayed, reference [Figure 3-4](#page-6-0) and Figure 3-5.

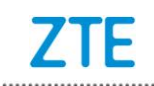

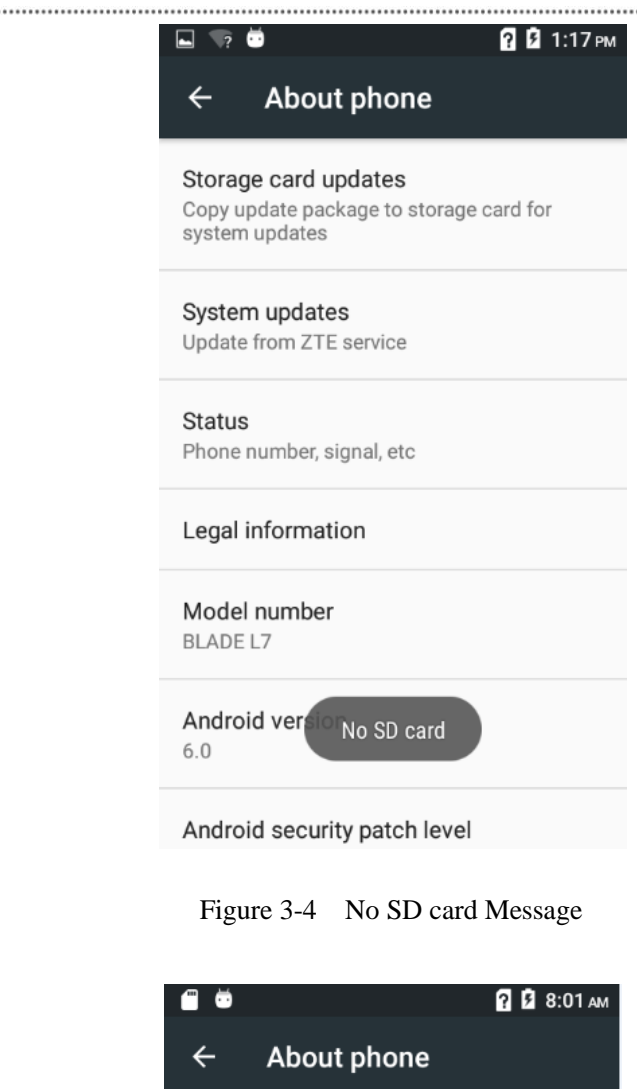

<span id="page-6-0"></span>Storage card updates Copy update package to storage card for system updates

System updates Update from ZTE service

**Status** 

Phone number, signal, etc

Legal information

Model number

Do not find update package (update.zip) on storage card. Please visit http:// www.ztedevice.com.cn/support/ to download update package.

Android security patch level

Figure 3-5 No update package file on sd card Message

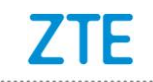

4. After your mobile phone reboots, the upgrade screen is directly displayed.

The upgrade automatically starts, reference Figure 3-6.

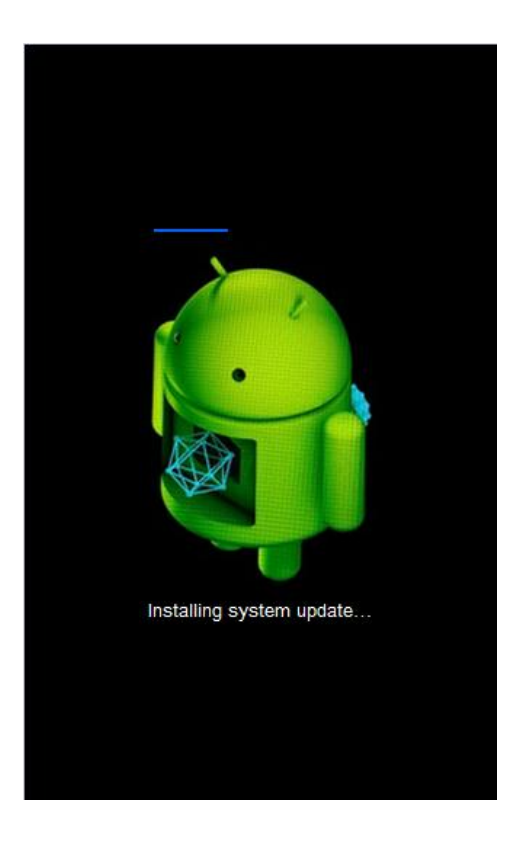

Figure 3-6 Upgrading the Software

5. After the upgrade is completed, your mobile phone reboots again. After your mobile phone is started, it is recommended to tap **Settings** > **Backup & reset** > **Factory data reset** to restore your mobile phone to factory defaults to improve mobile phone stability. The mobile phone can then be used.

### **4 After the Upgrade**

After the upgrade, you need to restore the information that you have backed up before the upgrade.

1. On the Home screen, tap **Backup and Restore**, reference Figure 4-1.

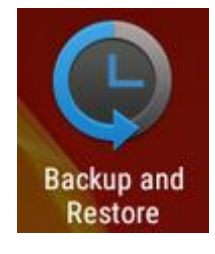

Figure 4-1 Backup and Restore

2. Following the instructions displayed on the screen to restore the backup information.

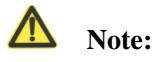

Do not remove the SD card when restoring data and application programs. To prevent data loss, it is not recommended to cancel the restoration before it is completed.